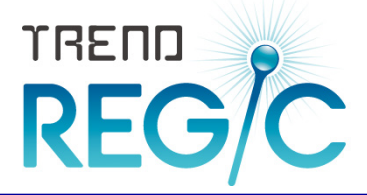

# TREND REGIC SQL Server 再インストール手順書 (SQL Server アンインストール編) トレンド レジック

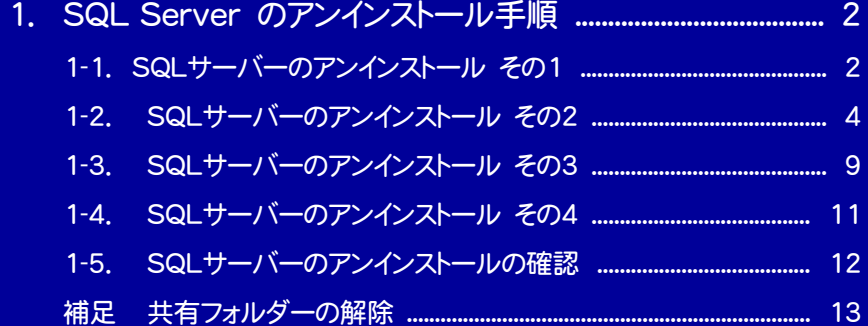

### 必ずバックアップをおこなってください!

注<br>注<sub>意</sub>

作業を始める前に、必ずバックアップを行ってください。

- ・ SQL Server の環境によっては、この手順書どおりにならないことがあります。
- ・ 手順を間違えると、最悪の場合はOSの再セットアップが必要となる場合があります。
- ・ この手順書は Windows 7 Professional 64bit版 の画面で作成していますが、その他のOSでも同様 の手順でSQLサーバーのアンインストールがおこなえます。

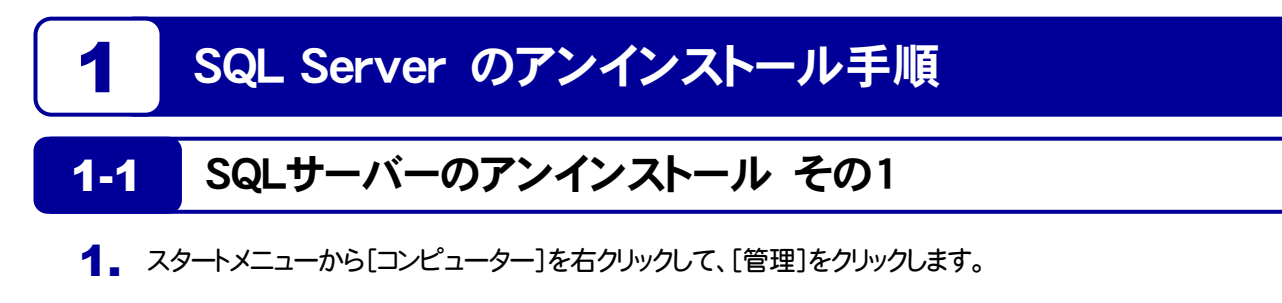

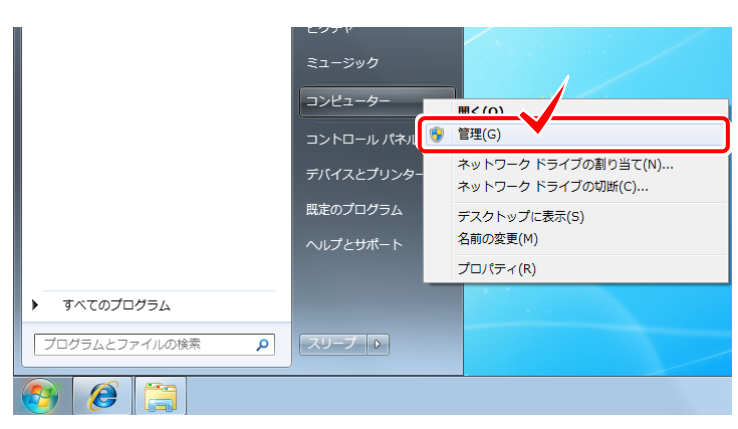

2. 「サービスとアプリケーション」の「サービス」を選択します。

右の一覧から「SQL Server (FUKUICOMP)」を選択します。

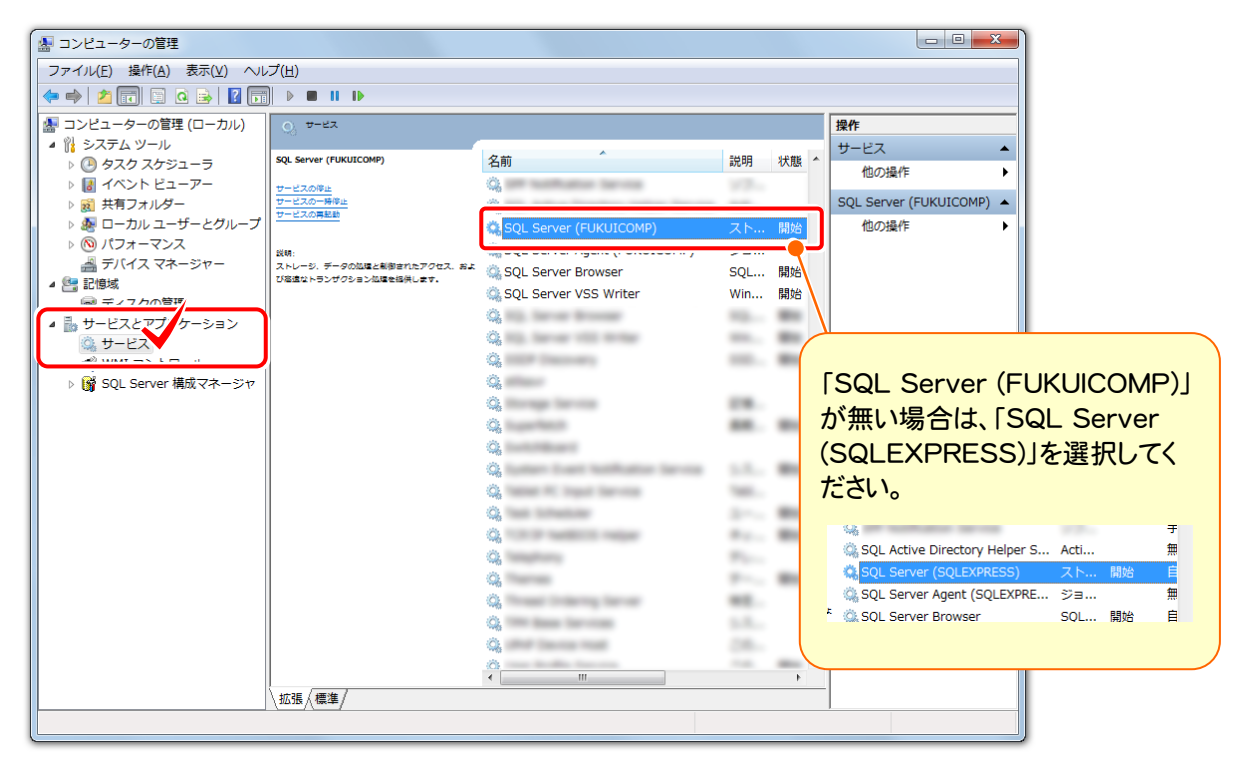

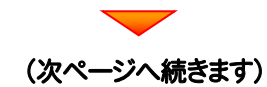

#### **Check**

TREND REGIC 2011 からサーバーインストールをご利用のお客様は、「SQL Server (SQLEXPRESS)」になります。

TREND REGIC 2012R2 以降からサーバーインストールをご利用のお客様 は、「SQL Server (FUKUICOMP)」になります。

3. 「SQL Server (FUKUICOMP)」を右クリックして、[プロパティ]を開きます。

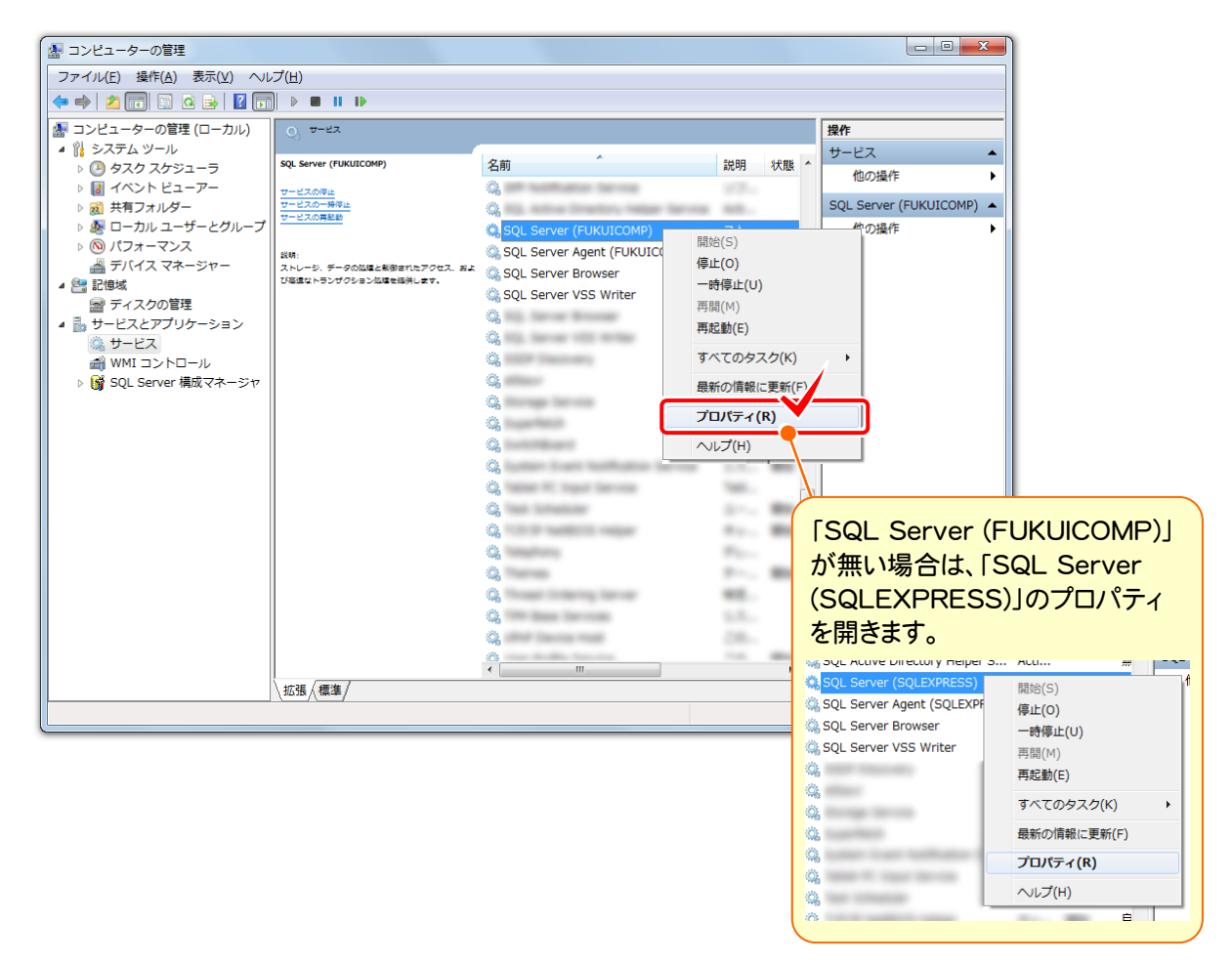

- **4.** 1. [サービスの状態]の[停止]ボタンを押します。
	- 2. [スタートアップの種類]を「無効」にします。
	- 3. [OK]を押して[プロパティ]の画面を閉じます。

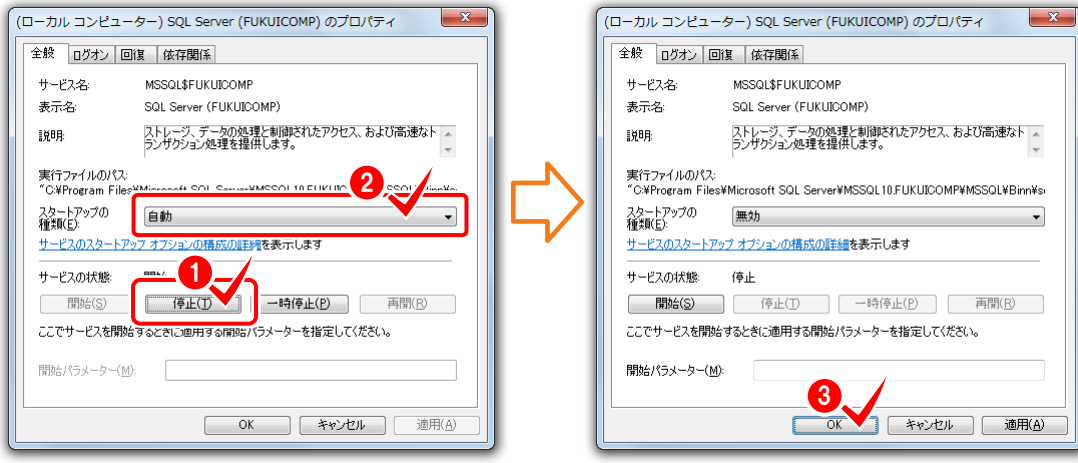

### 1-2 SQLサーバーのアンインストール その2

1. 「コントロールパネル」から「プログラムのアンインストール」を実行します。

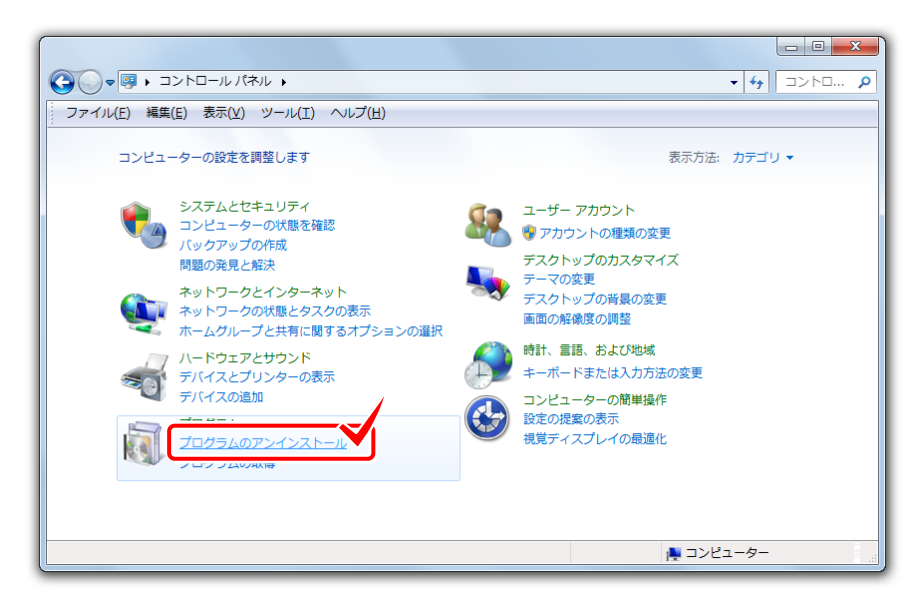

2. 「Microsoft SQL Server 2008 (\*\*-bit)」を選択し、[アンインストールと変更]をクリックします。

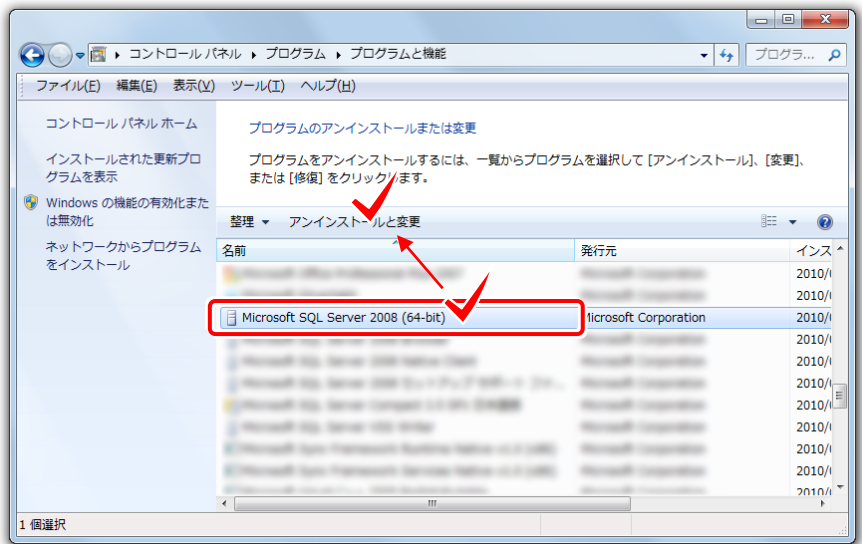

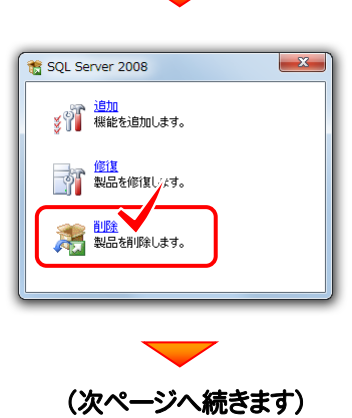

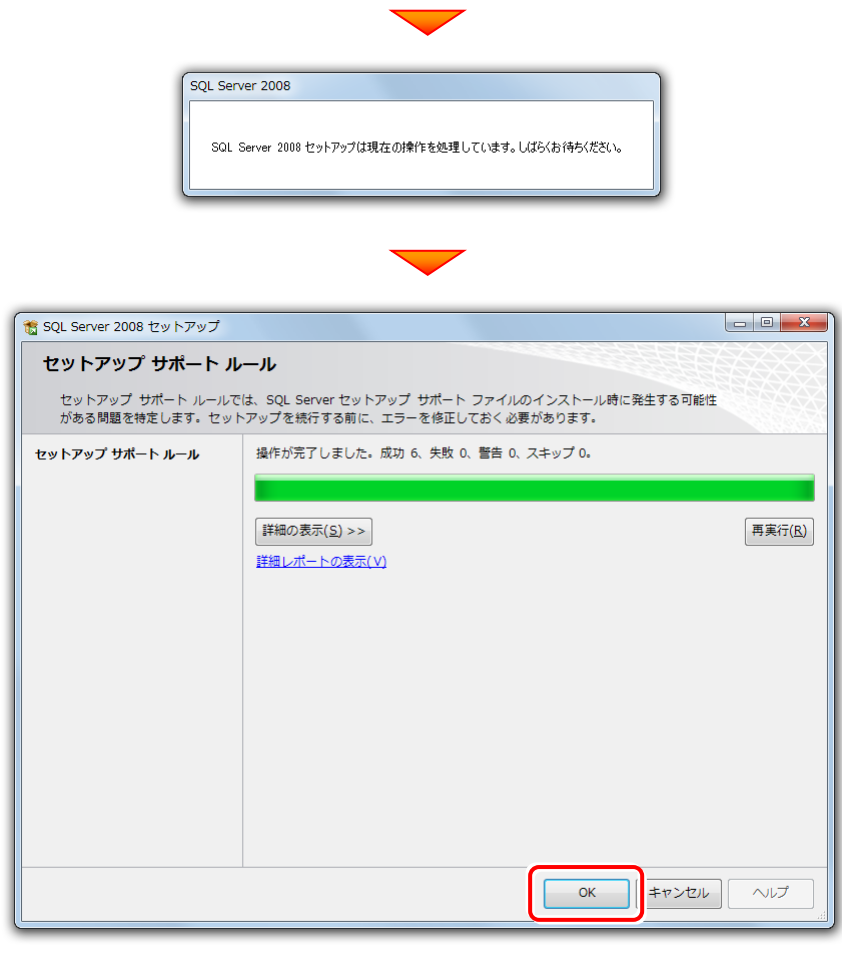

[機能を削除するインスタンス]で「FUKUICOMP」を選択します。 また[インストール済みのインスタンス]が「1つだけ」か「複数ある」かを覚えておいてください。

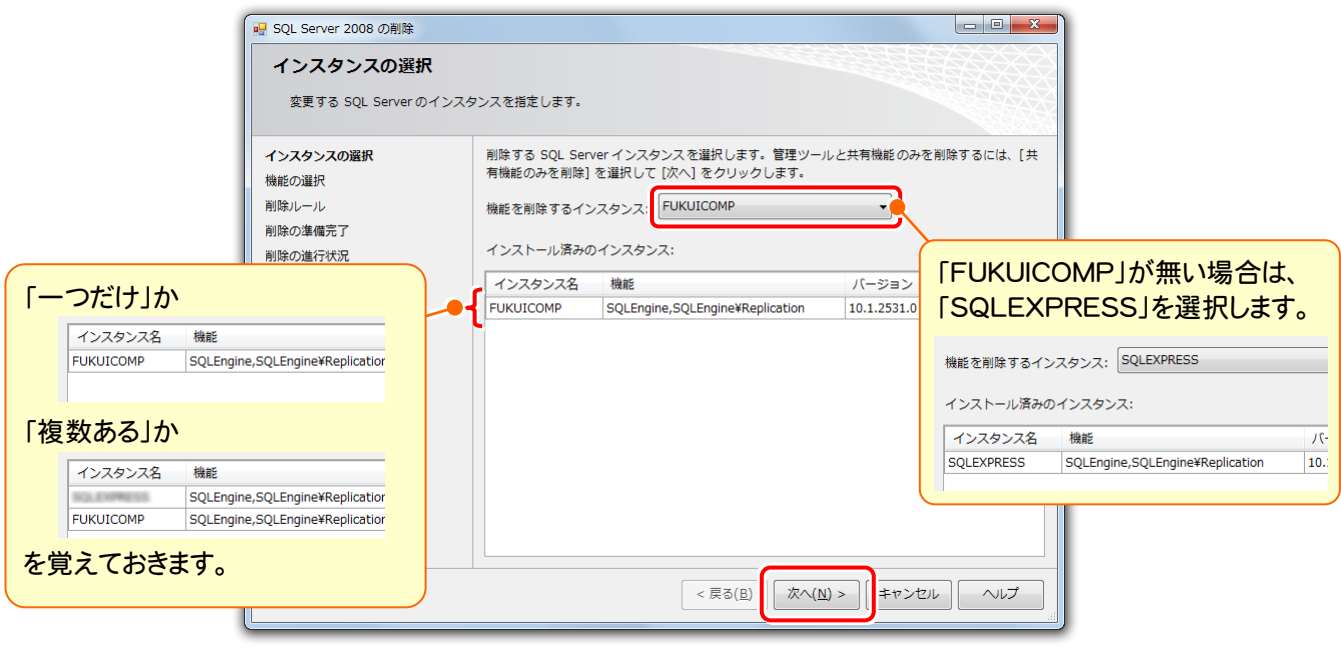

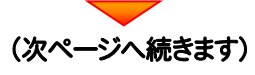

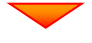

前ページで[インストール済みのインスタンス]が「1つだけ」の場合は、すべてのチェックボックスをオンにします。

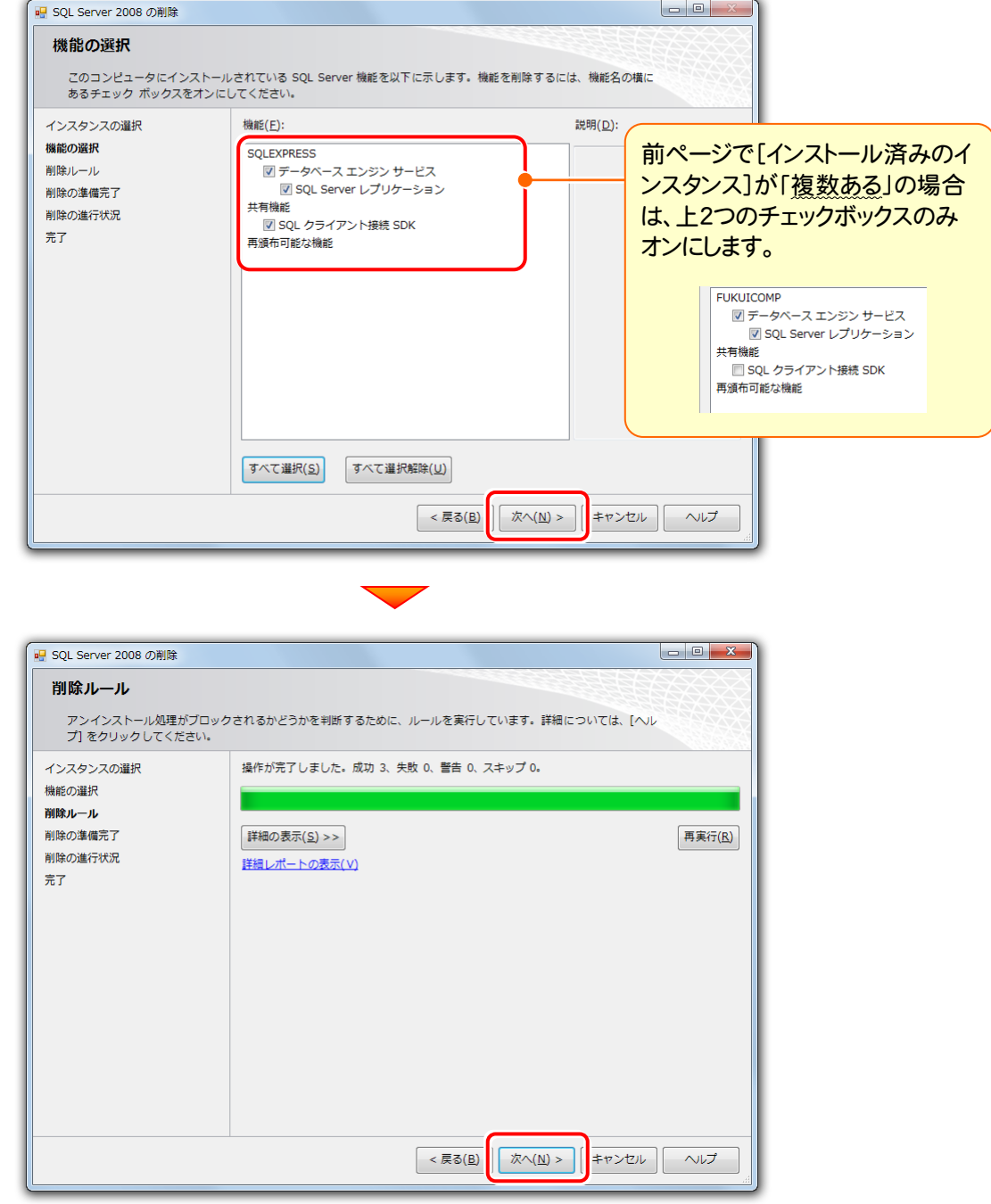

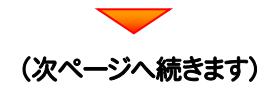

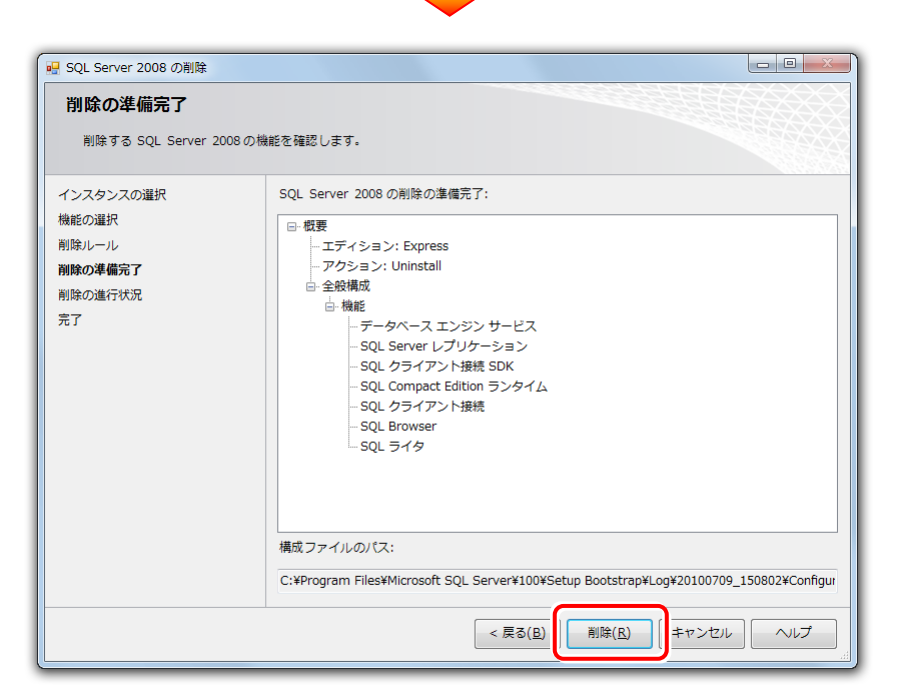

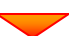

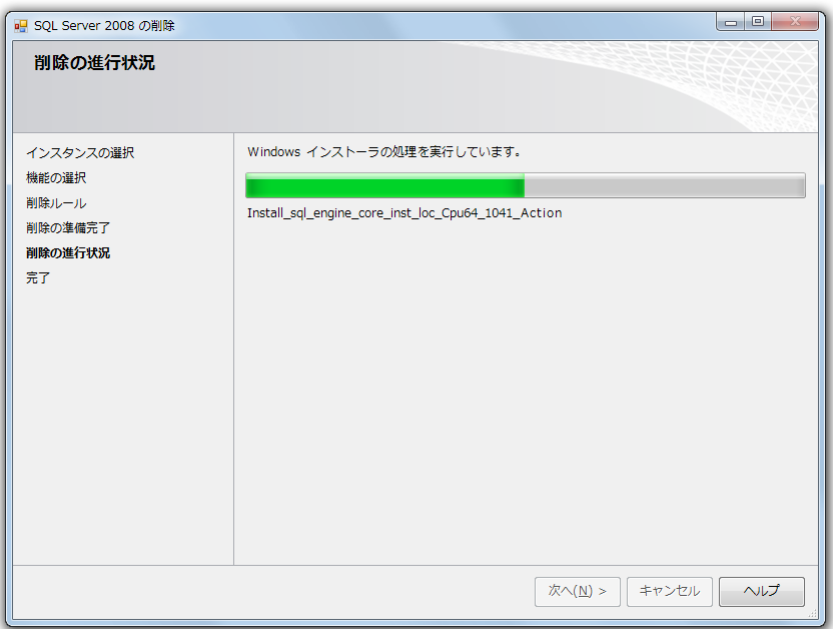

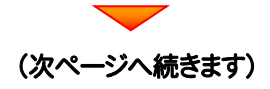

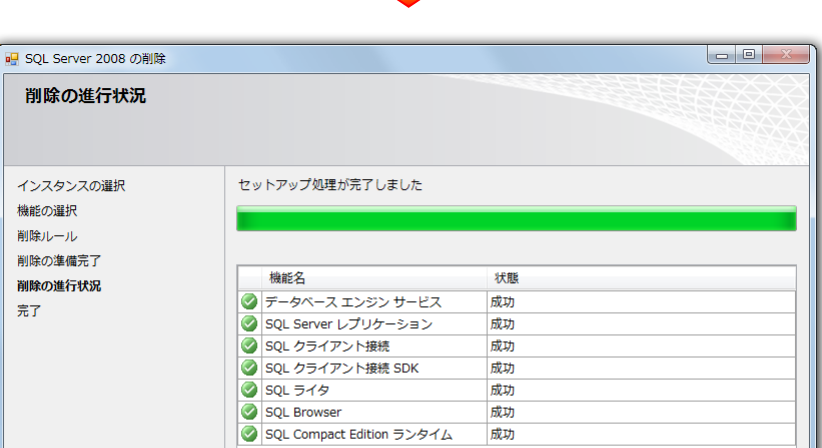

 $\boxed{\mathcal{R}\wedge(\underline{\sf{N}})>}$ 

キャンセル ルプ

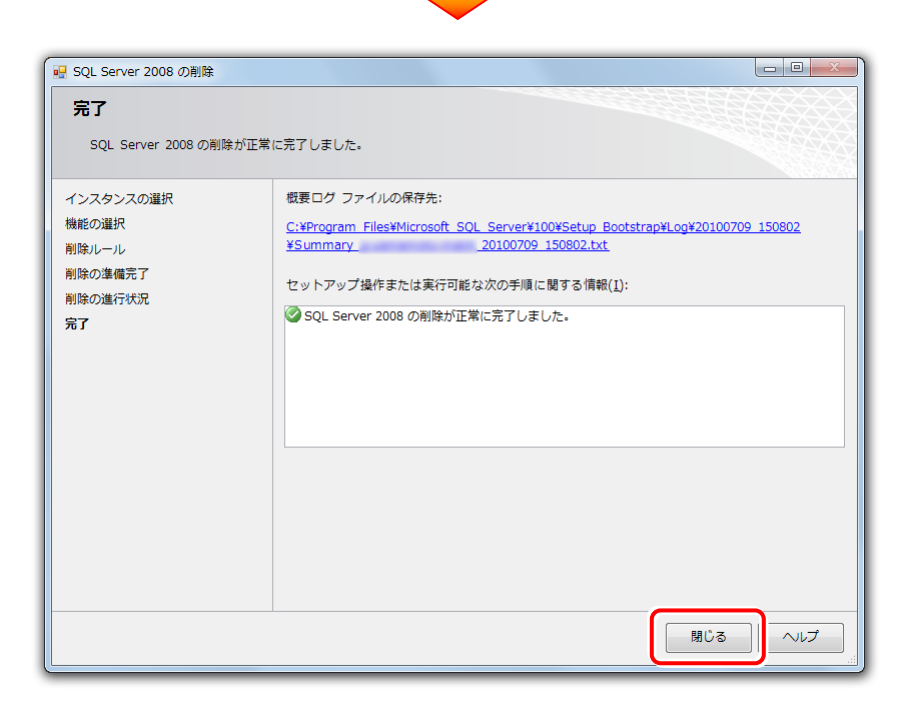

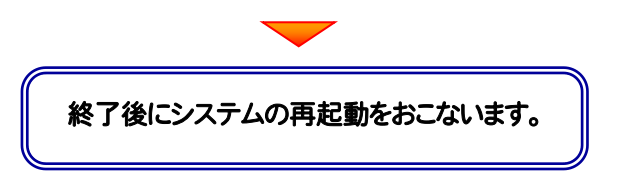

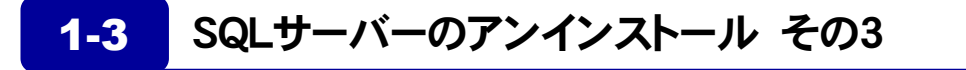

#### P.5 で[インストール済みのインスタンス]が「複数ある」の場合は、このアンインストール はおこなわないでください。 注<br>注<sub>意</sub>

1. 「コントロールパネル」から「プログラムのアンインストール」を実行します。

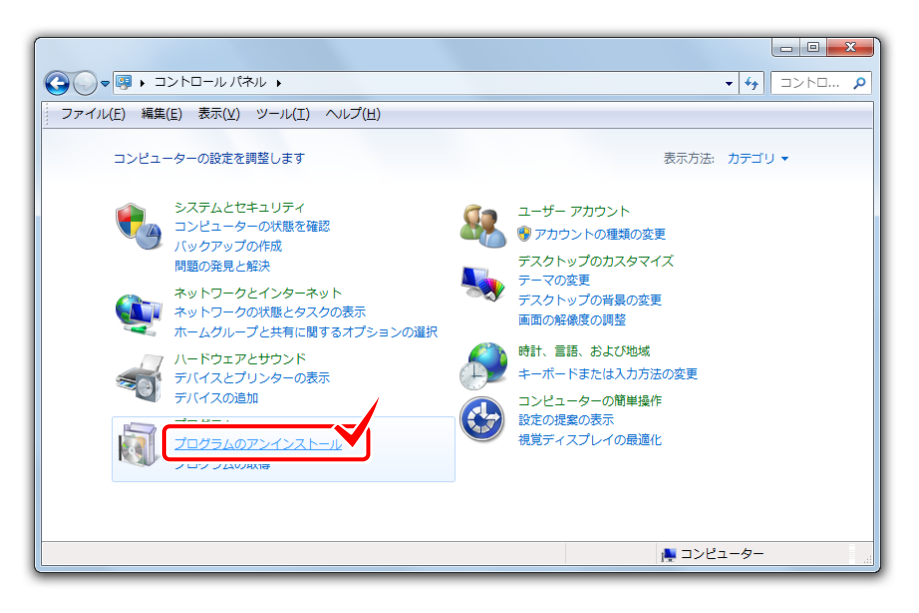

2. 「Microsoft SQL Server 2008 NativeClient」を選択し、[アンインストール]をクリックします。

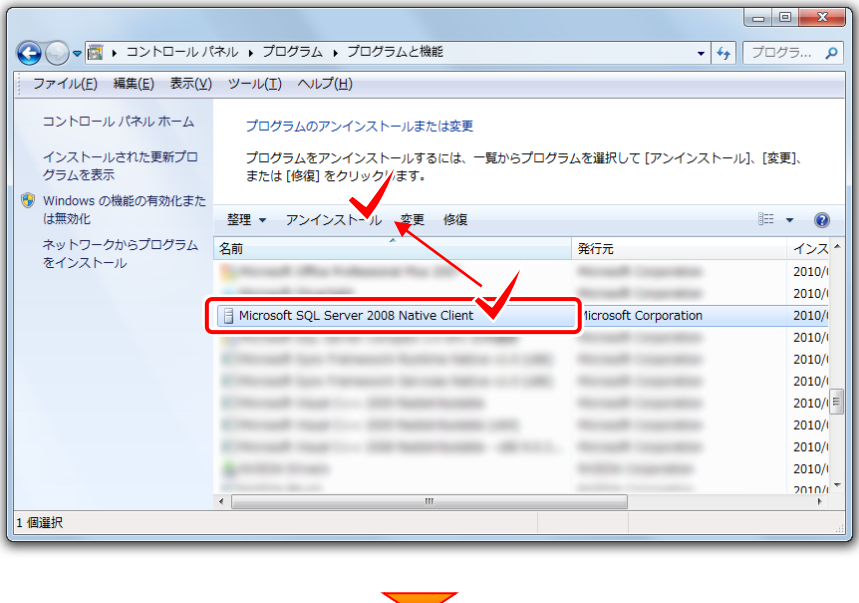

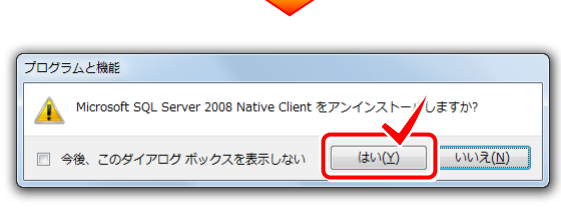

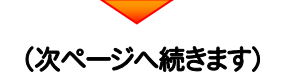

TREND REGIC SQL Server 再インストール手順書(SQL Server アンインストール編)

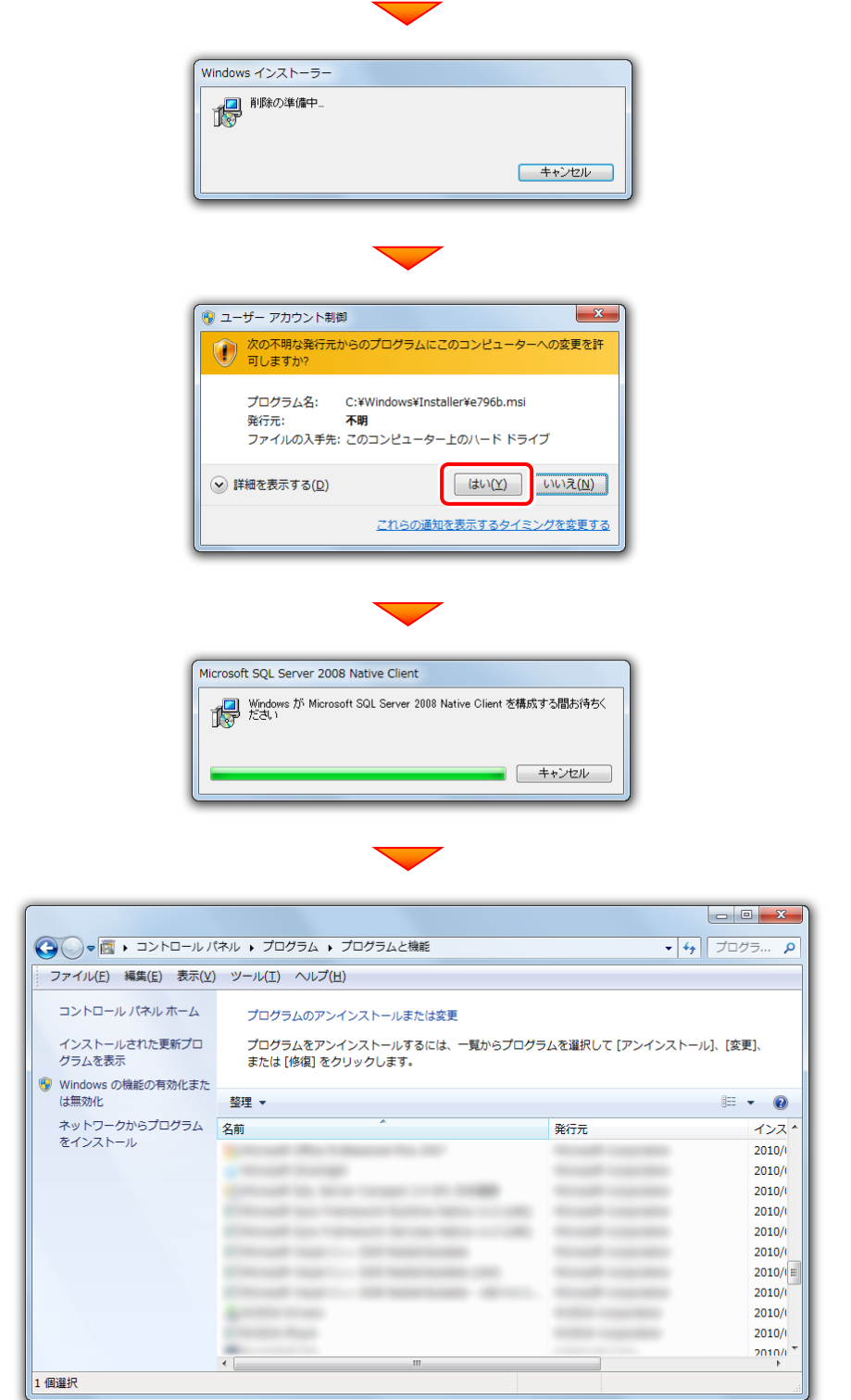

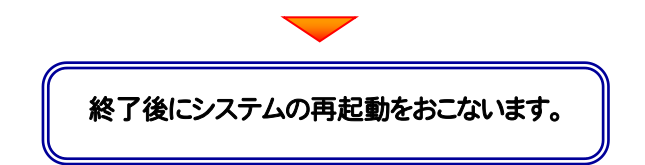

### 1-4 SQLサーバーのアンインストール その4

P.5 で[インストール済みのインスタンス]が「複数ある」の場合は、このアンインストール はおこなわないでください。

また Microsoft SQL Server 2005 などがインストールされている場合も、このアンイ ンストールはおこなわないでください。

1. SQLサーバーのインストール先のフォルダーを削除します。

注<br>注<sub>意</sub>

Cドライブがシステムドライブの場合は、"C:\Program Files" フォルダー内の "Microsoft SQL Server" フォル ダーを削除します。

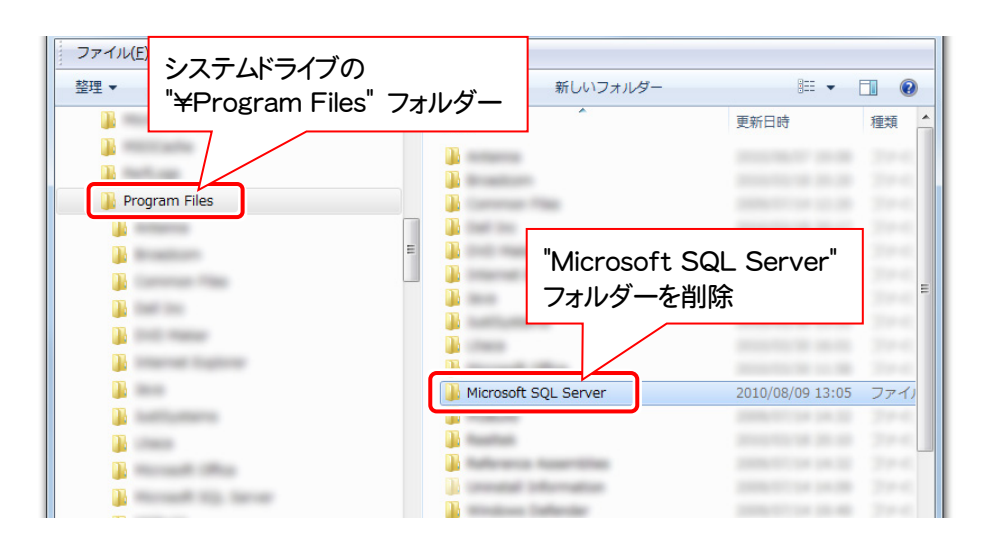

## 1-5 SQLサーバーのアンインストールの確認

- スタートメニューの[コンピューター]の[管理]から「サービス」を開き、 1.
	- ・ SQL Server (FUKUICOMP)
	- ・ SQL Server Agent (FUKUICOMP)

のサービスが存在しないことを確認します。

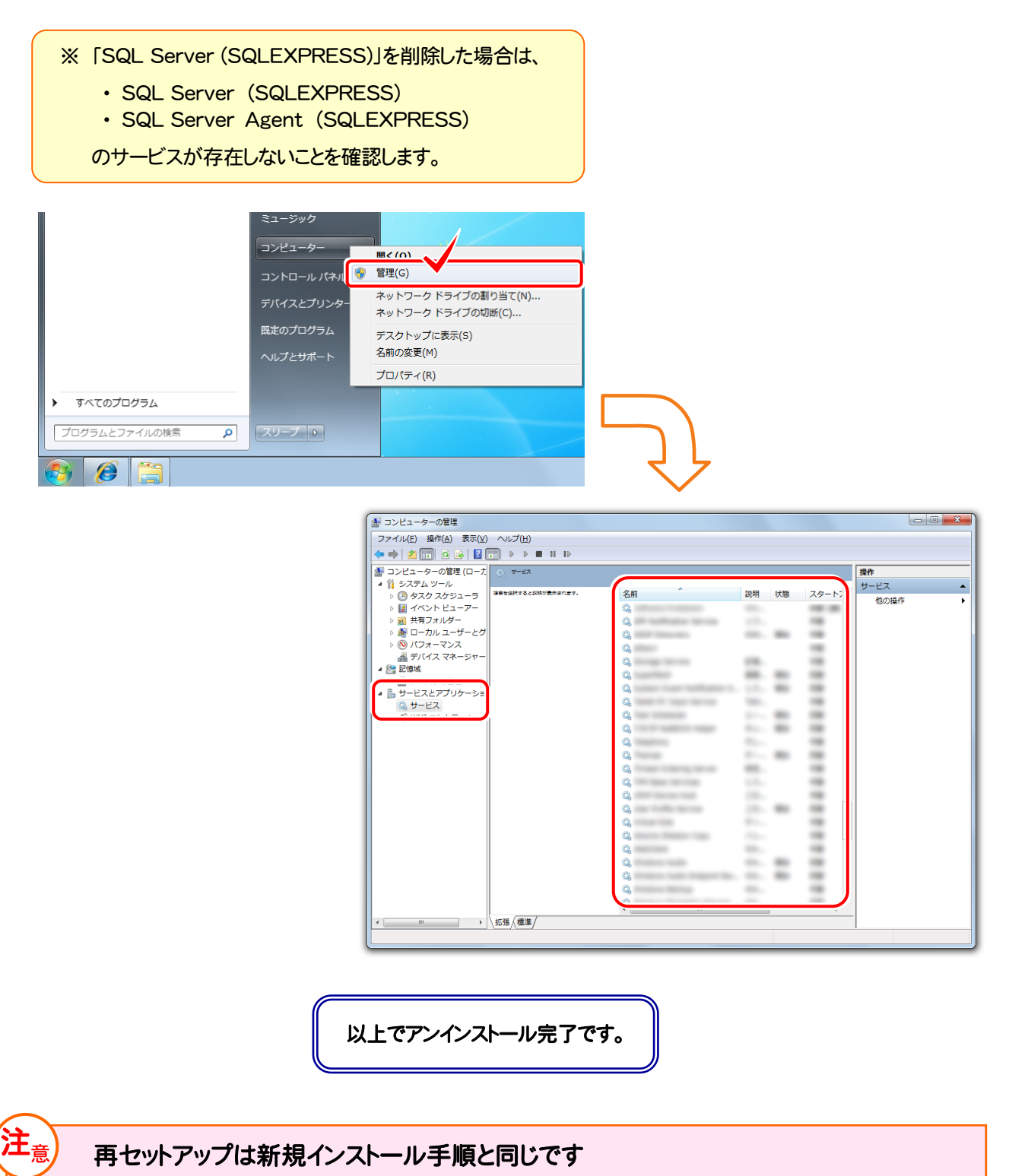

### 補足 共有フォルダーの解除

サーバーのインストール先のフォルダー("FCAPP\TREND REGIC Server\RegicData"フォルダー)の共有を解除します。

1. エクスプローラーでサーバーのインストール先のフォルダー("FCAPP¥TREND REGIC Server¥RegicData" フォルダー)を右クリックして、[プロパティ]を開きます。

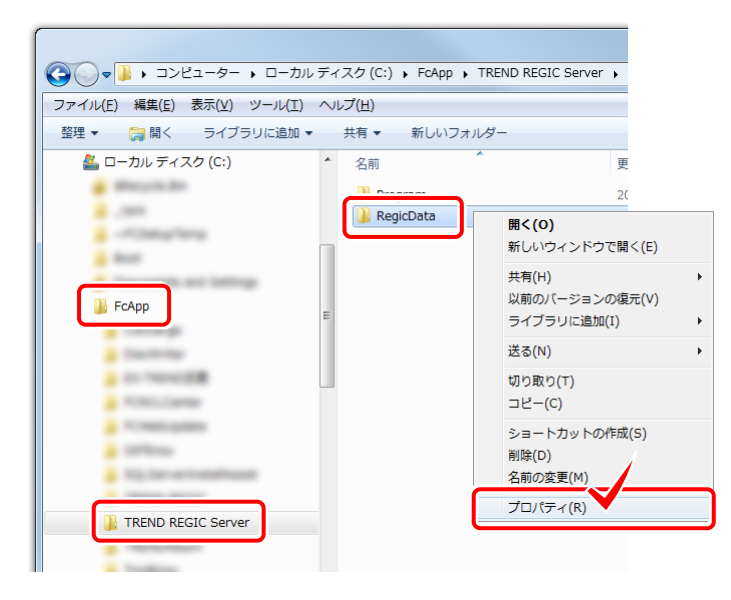

2. 1. [共有]タブの[詳細な共有]をクリックします。

- 2. [このフォルダーを共有する]チェックボックスを「オフ」にします。
- 3. [OK]をクリックして、[詳細な共有]画面と[プロパティ]画面を閉じます。

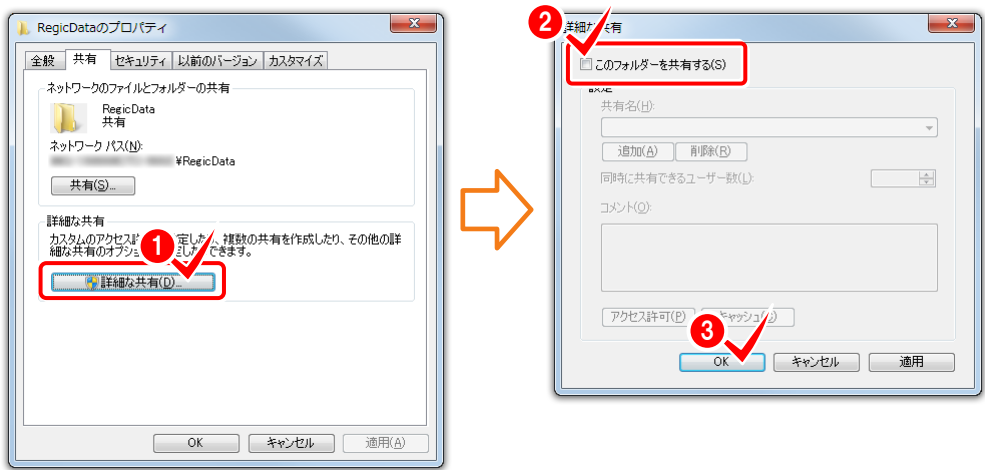